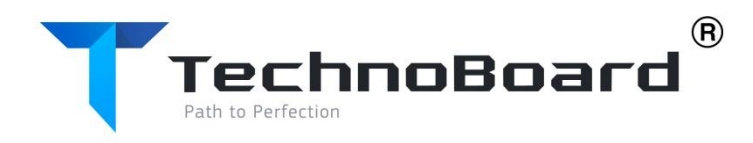

## **РУКОВОДСТВО ПОЛЬЗОВАТЕЛЯ**

# **Интерактивная доска TECHNOBOARD 82**

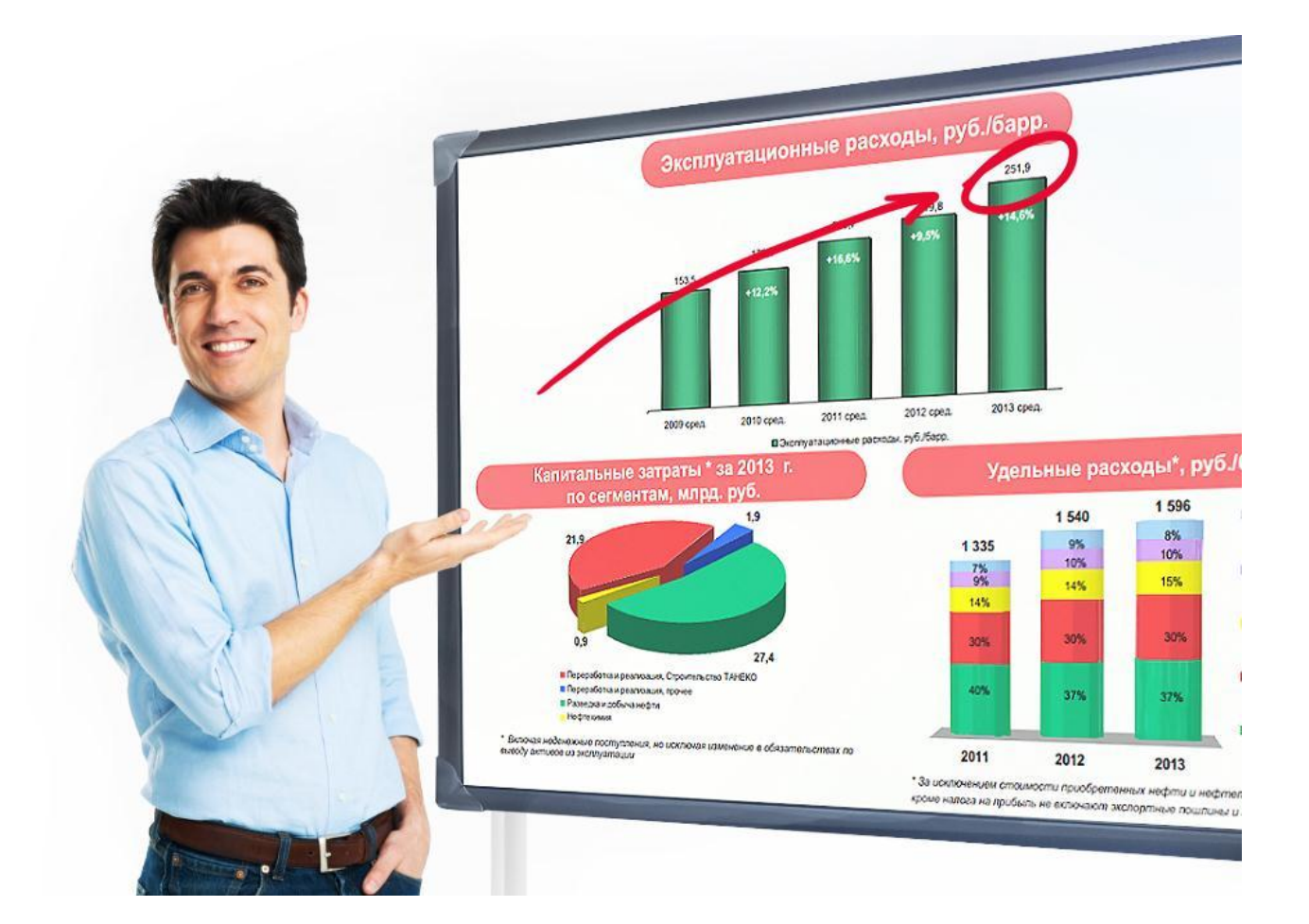

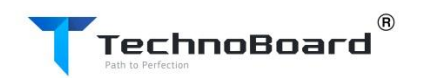

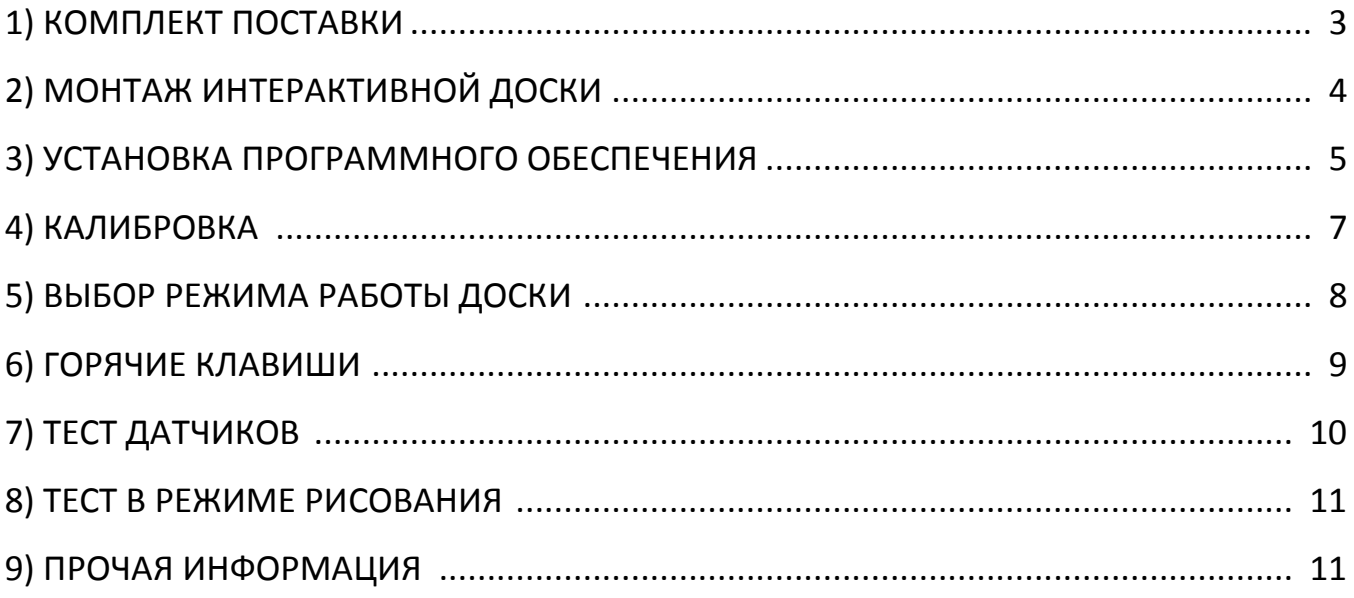

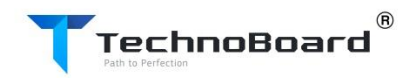

## **КОМПЛЕКТ ПОСТАВКИ**

Коробка с аксессуарами находится внутри упаковки интерактивной доски и выглядит следующим образом:

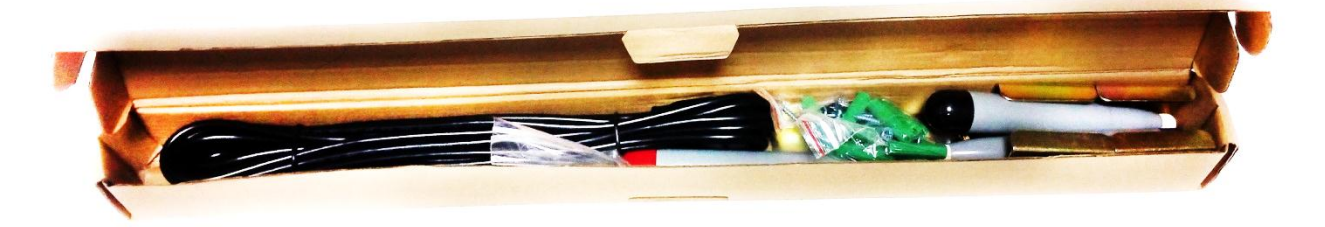

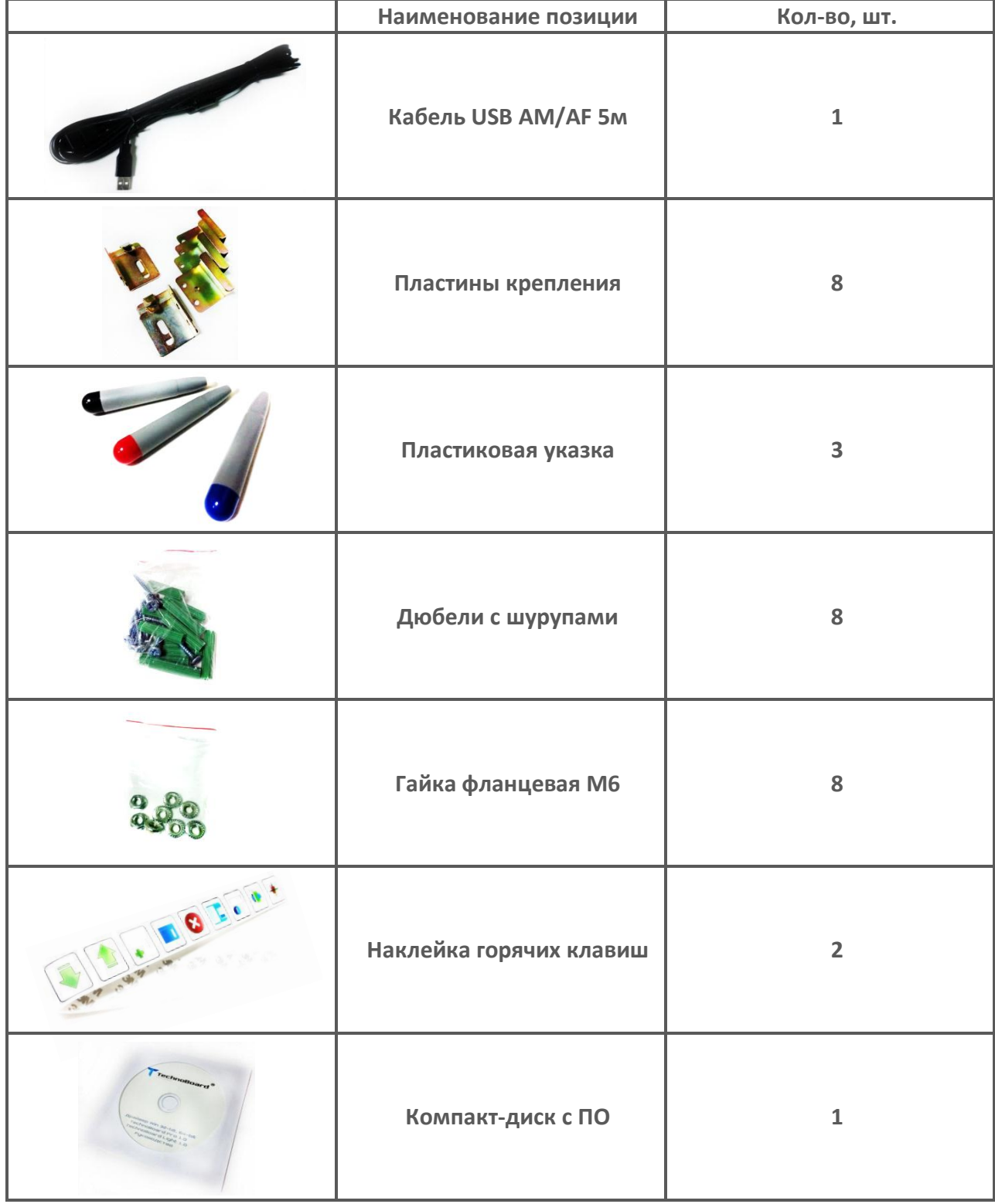

#### **TechnoBoard® МОНТАЖ ИНТЕРАКТИВНОЙ ДОСКИ TECHNOBOARD**

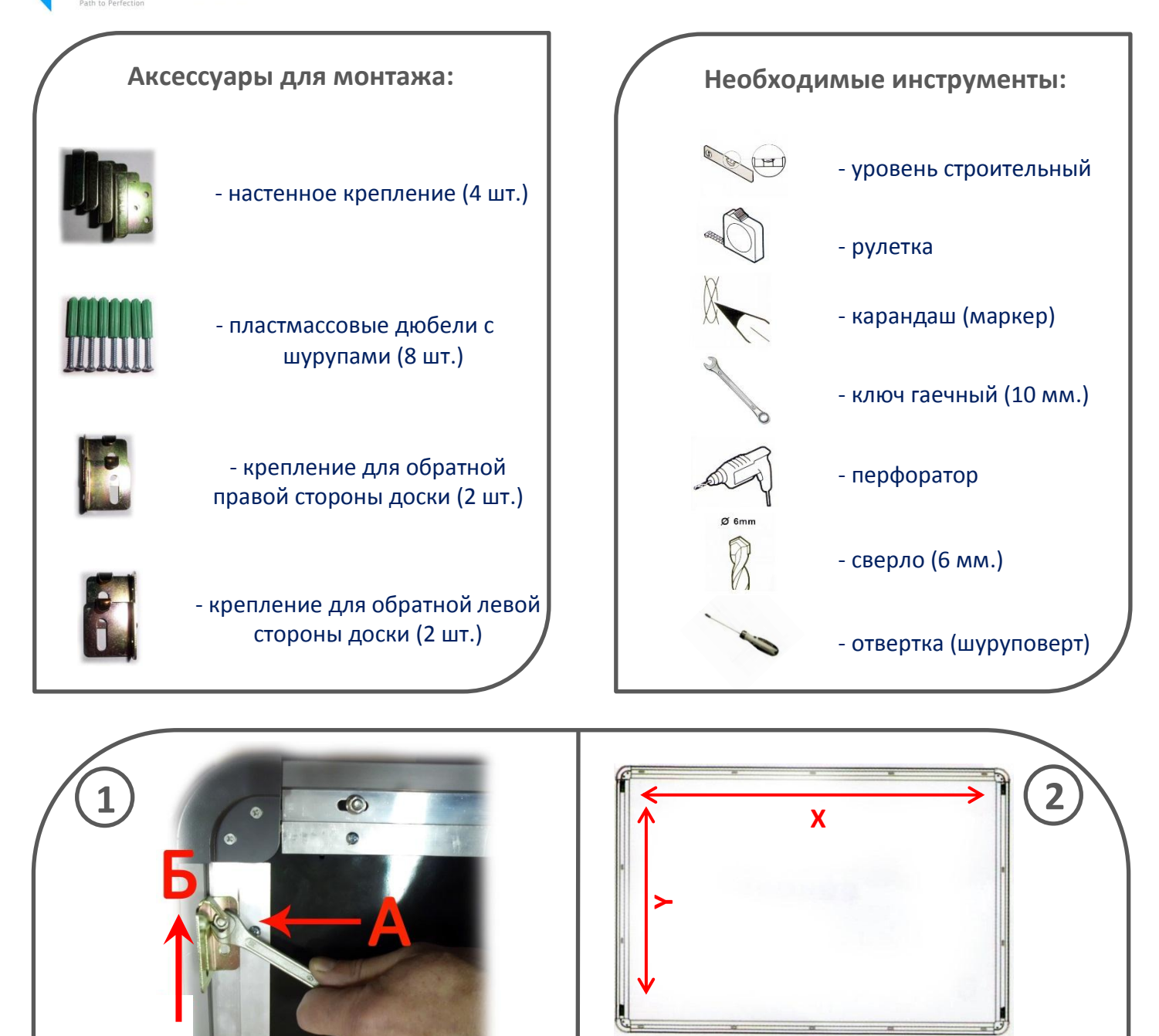

Открутите гайки на задних боковинах доски и наденьте на болты соответствующие пластины крепления, используя верхнее отверстие (рис А). Зажмите гайки ключом, при этом сдвиньте пластины к углу доски (рис Б).

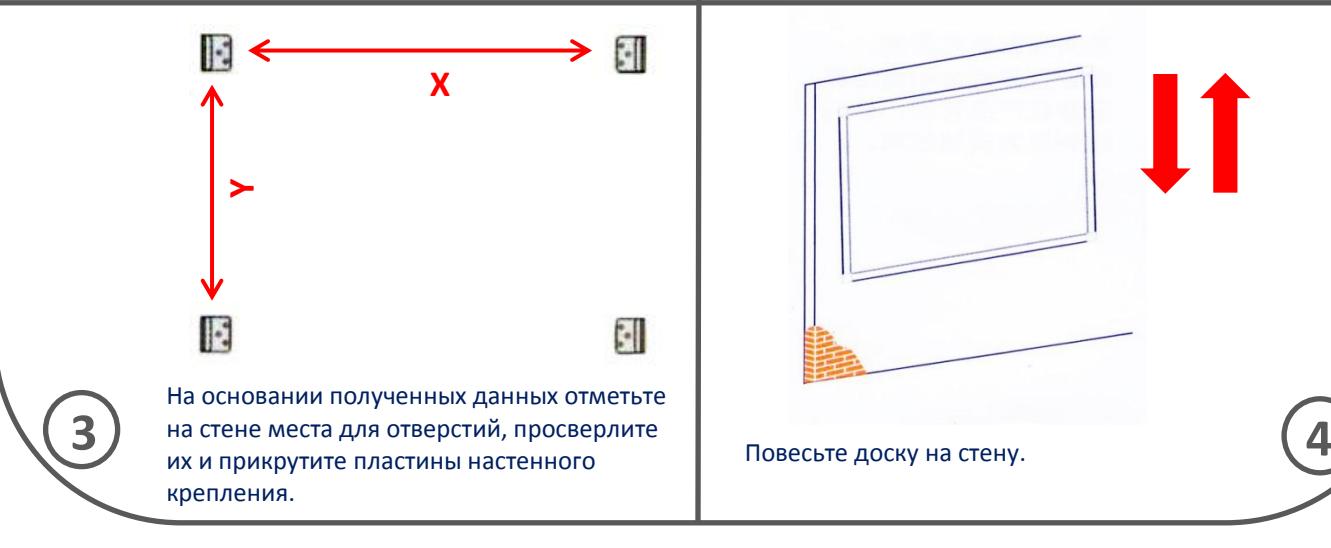

Проделайте эти манипуляции для каждого угла доски. Расстояния между пластинами по горизонтали и вертикали обозначены как Х и Y соответственно. Измерьте их.

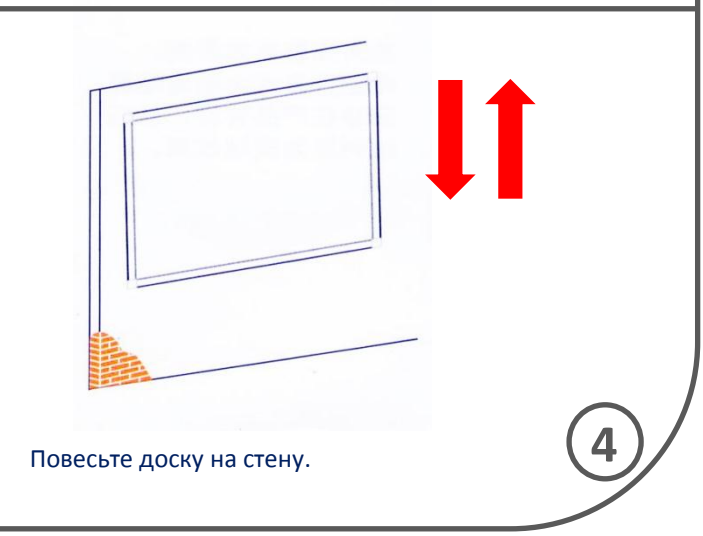

## **УСТАНОВКА ПРОГРАММНОГО ОБЕСПЕЧЕНИЯ**

Вставьте компакт-диск, который поставляется в комплекте с интерактивной доской. У вас появится следующее окно автозапуска:

TechnoBoard

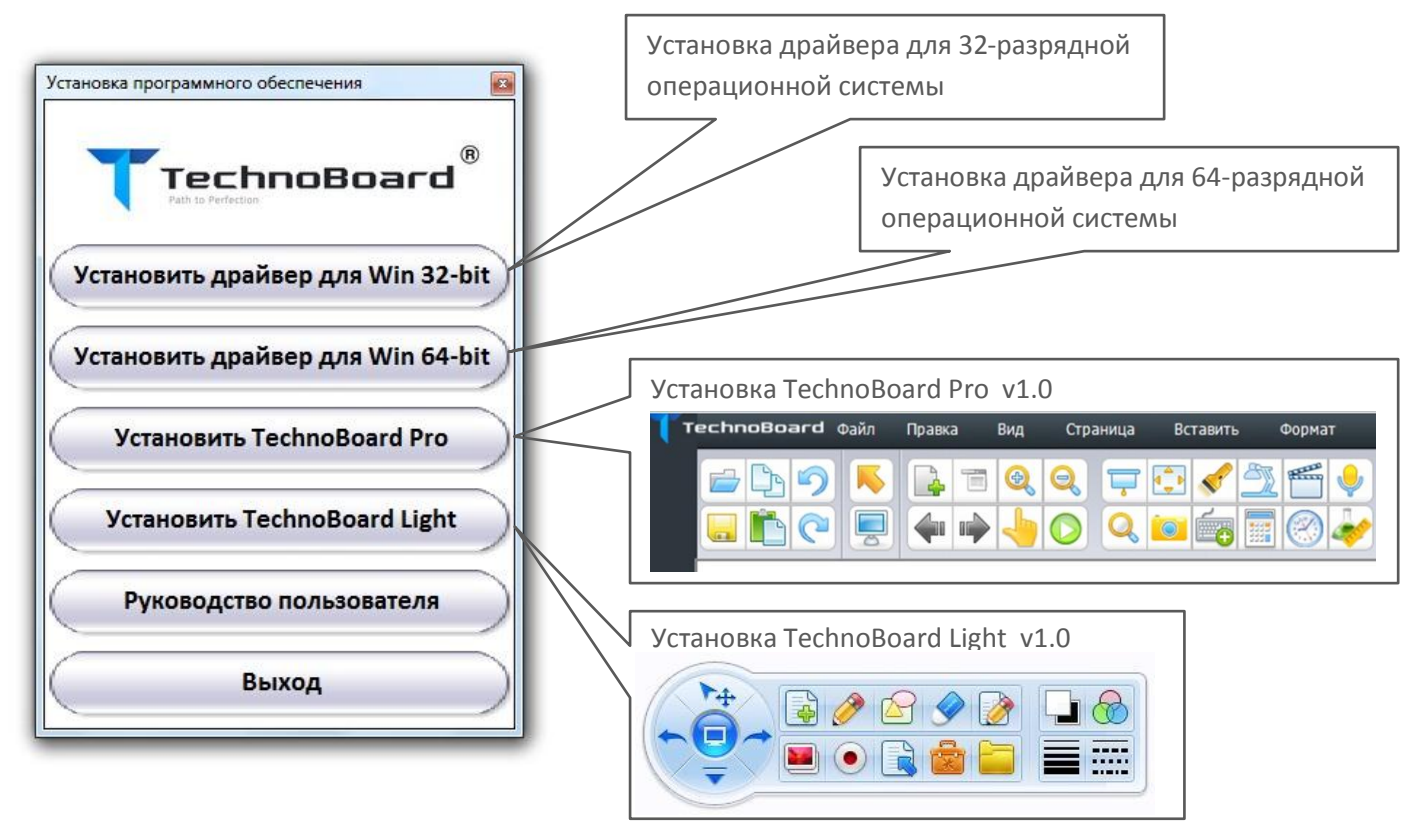

При нажатии на кнопки установите драйвер в соответствии с разрядностью Вашей операционной системы. Посмотреть разрядность можно в свойствах системы, кликнув правой клавишей мыши по "Компьютеру" в меню "Пуск".

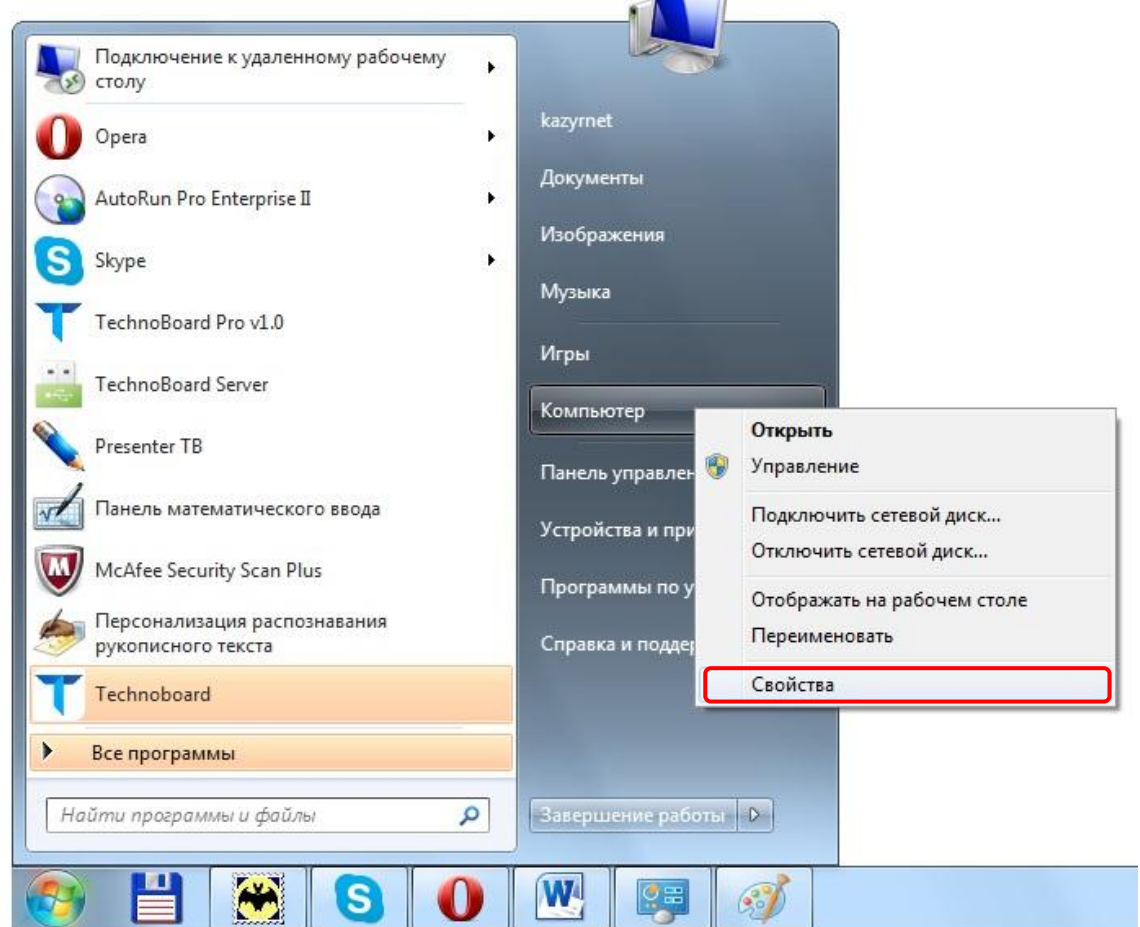

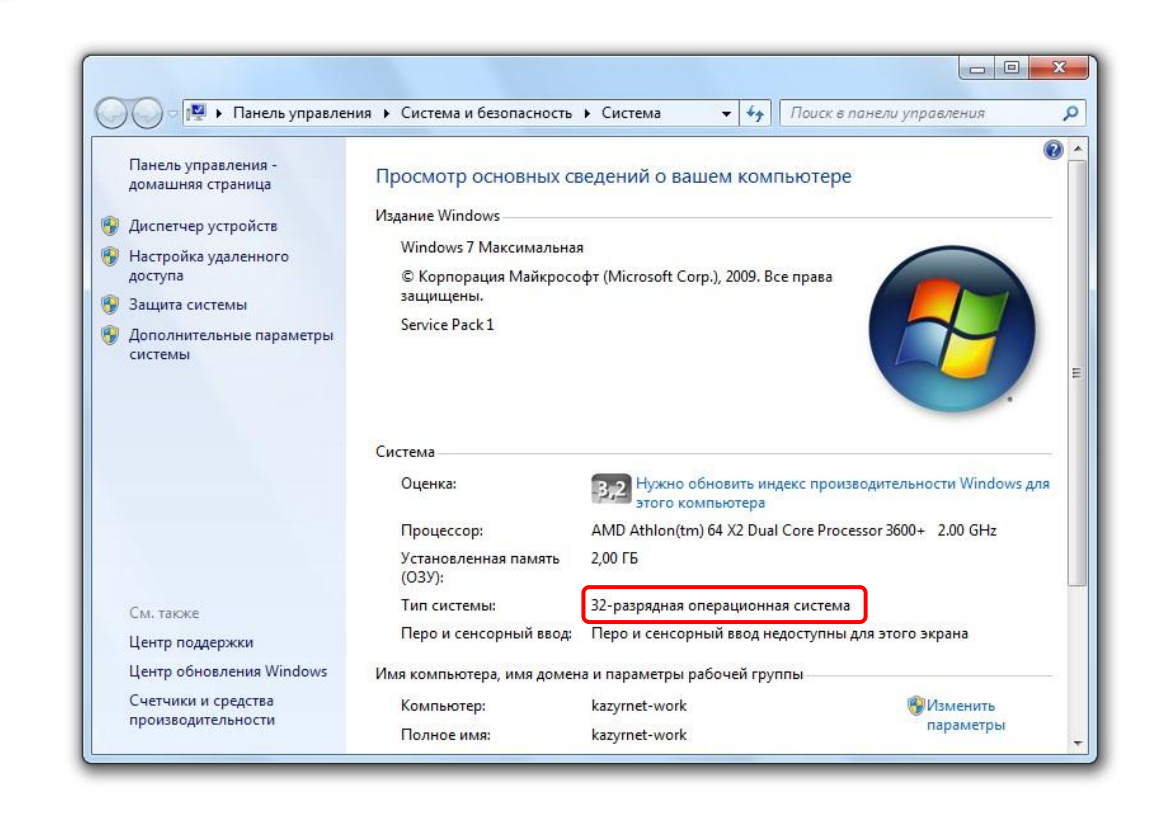

Запустится мастер установки. Пошагово произведите установку, следуя его подсказкам.

После успешного завершения процесса установки на рабочем столе появится ярлык, а на панели задач в области уведомлений появится значок:

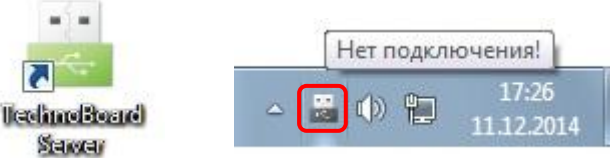

Также данный драйвер добавляется в автозагрузку системы.

 $\binom{2}{5}$ 

TechnoBoard

*Примечание:* Некоторые антивирусные программы блокируют добавление данного драйвера в автозагрузку системы. Тогда вам следует добавить его туда либо вручную запускать с рабочего стола при запуске системы.

При нажатии клавишей мыши по значку драйвера в области уведомлений появится следующее окно:

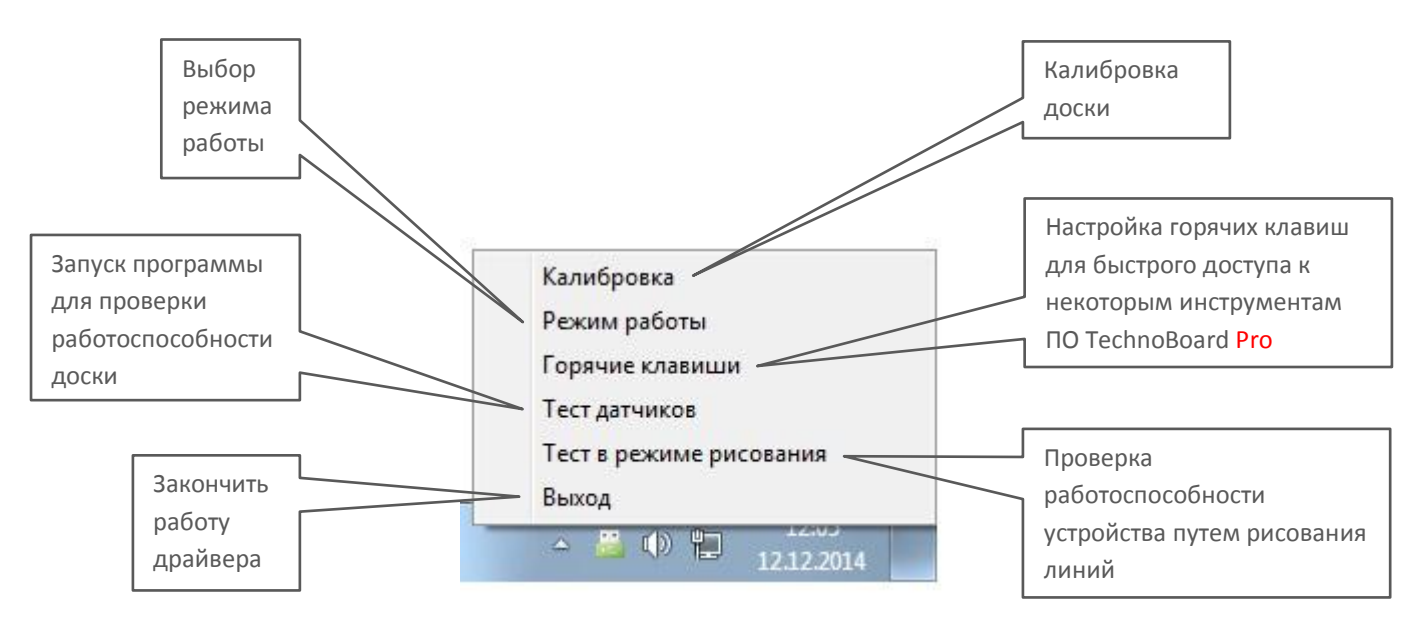

Далее рассмотрим функции драйвера более подробно.

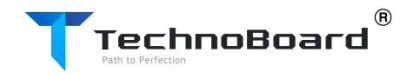

#### **КАЛИБРОВКА ДОСКИ**

При первом запуске доски, а также при смене разрешения или положения проектора необходимо произвести калибровку доски. Для этого нажмите соответствующую кнопку в контекстном меню драйвера.

Появится следующее окно:

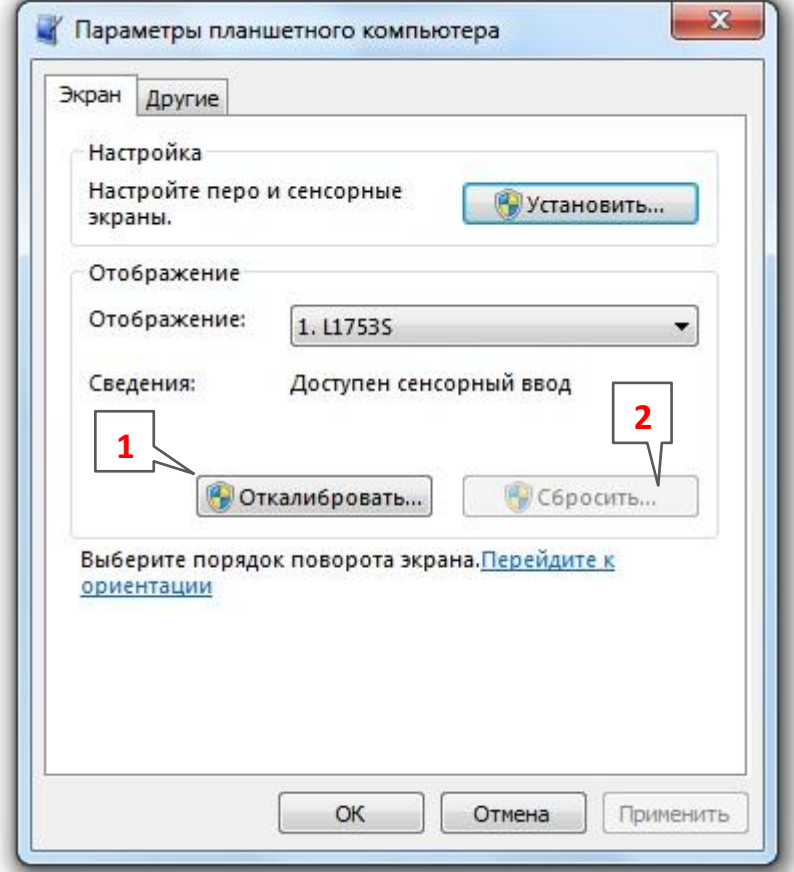

**1 –** Нажмите для запуска процесса калибровки.

**2 –** Нажмите для сброса предыдущих данных калибровки.

При нажатии кнопки «Откалибровать» у вас появится окно с сеткой калибровки. Поочередно пальцем или указкой коснитесь выделенных перекрестий на доске. В зависимости от операционной системы точек калибровки может быть 8 или 16.

*Примечание:* При ошибочном или неточном прикосновении можно выйти из режима калибровки нажатием кнопки «Esc».

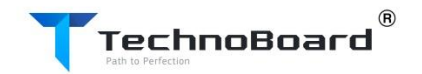

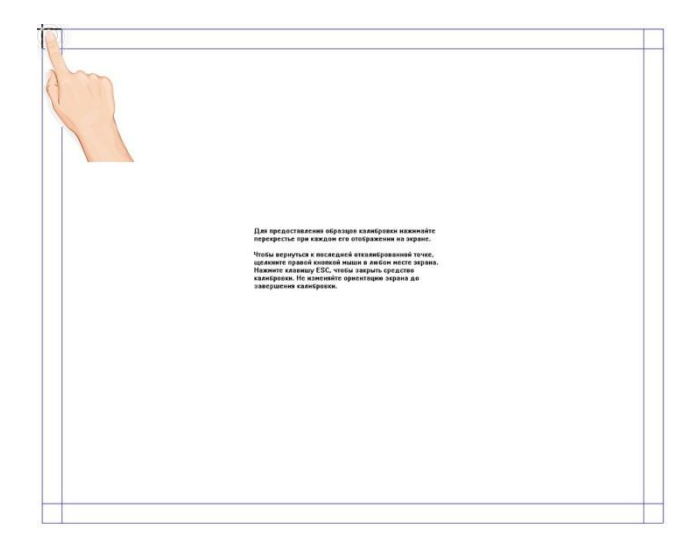

Операционные системы, поддерживающие мультитач

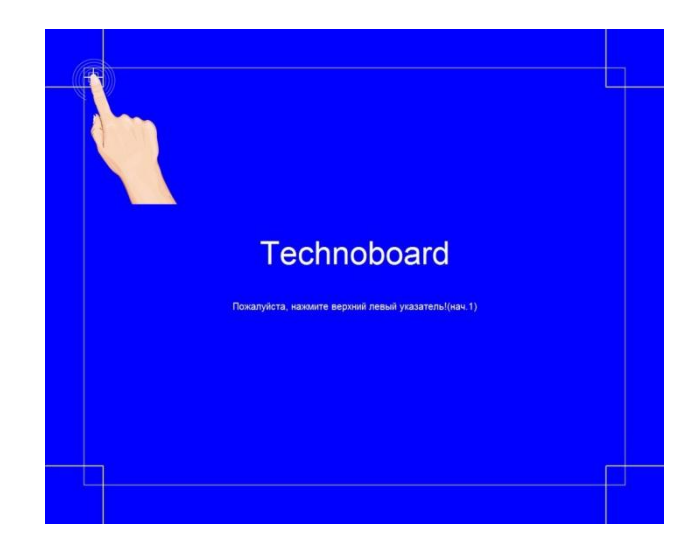

Операционные системы, не поддерживающие мультитач

После осуществления этих действий необходимо сохранить данные калибровки:

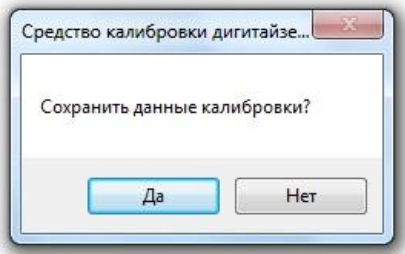

#### **ВЫБОР РЕЖИМА РАБОТЫ ДОСКИ**

В зависимости от установленной операционной системы выберите режим работы доски.

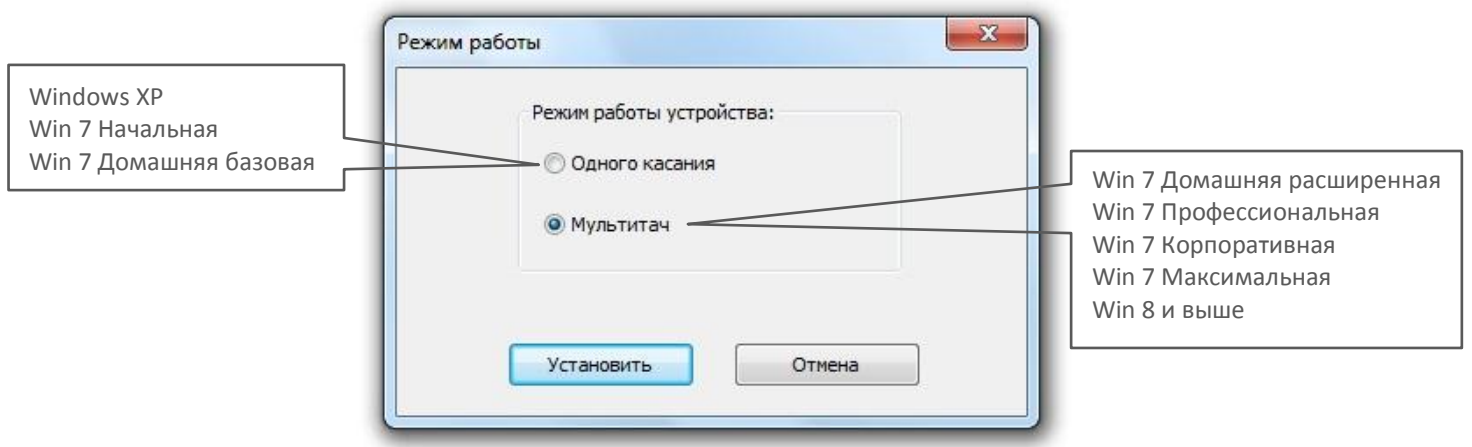

Возможны следующие режимы работы доски:

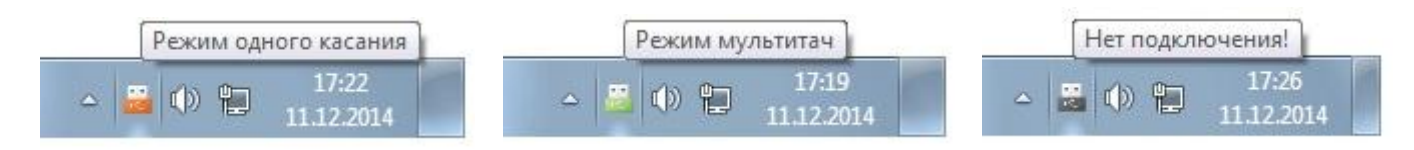

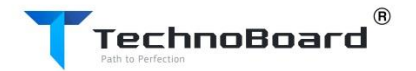

Предназначены для быстрого доступа к некоторым инструментам программного обеспечения TechnoBoard Pro.

Использование горячих клавиш не является обязательным.

Если вы решили использовать функции горячих клавиш, вертикально наклейте ленту, предоставленную в комплекте с интерактивной доской, на белую поверхность доски на расстоянии 1-5 см от внутреннего края обрамления.

Для включения и отключения данной функции, а также для калибровки позиции горячих клавиш на доске нажмите кнопку «Горячие клавиши» в контекстном меню драйвера.

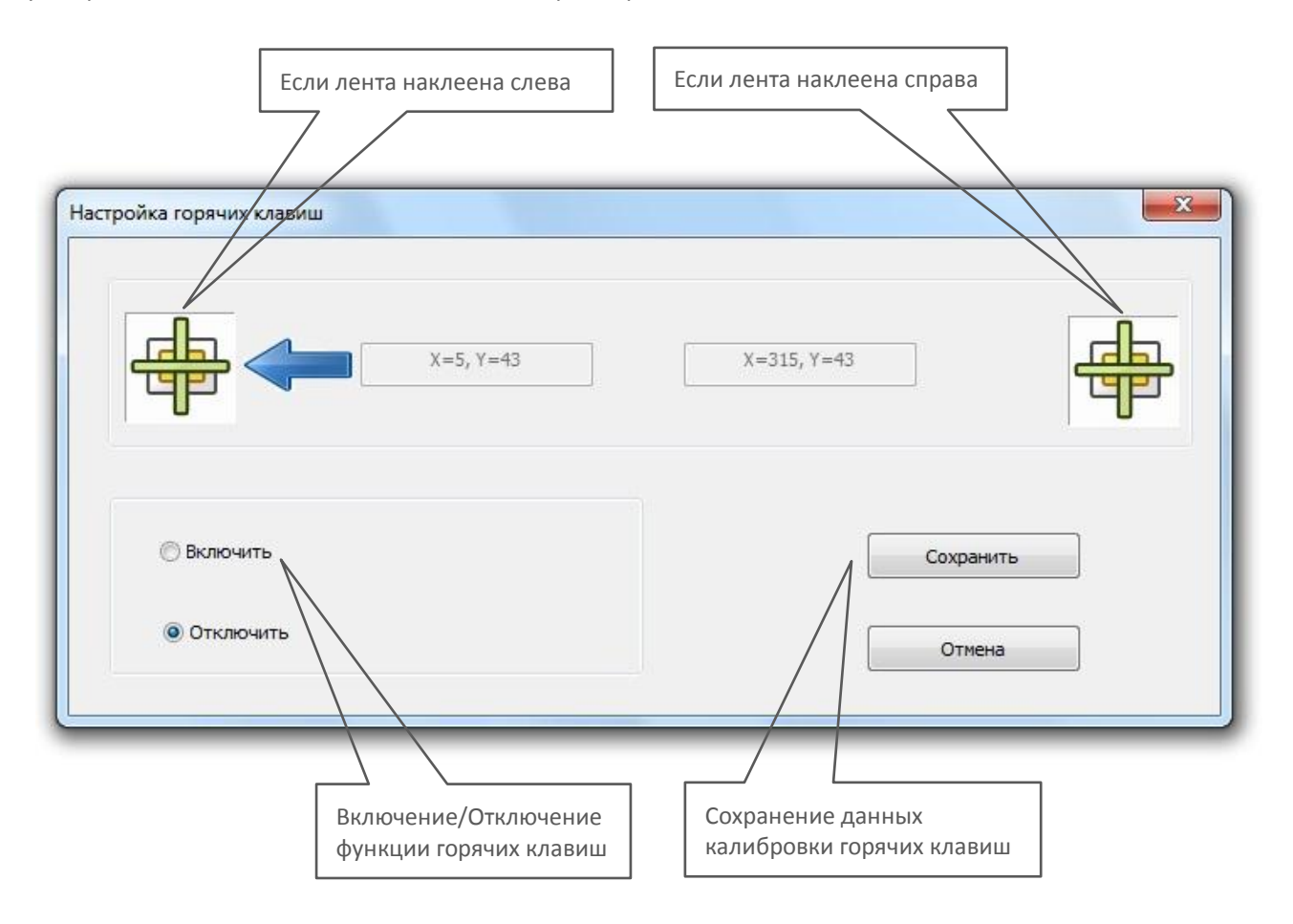

Для калибровки и сохранения позиции наклеенной ленты горячих клавиш коснитесь в центр верхней иконки наклейки.

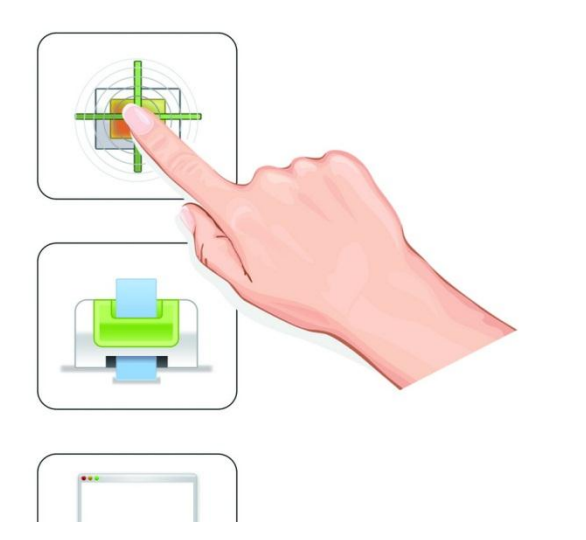

После этого нажмите кнопки «Включить» и «Сохранить».

*Примечание:* В случае, когда лента наклеена на правую часть доски, в окне настройки горячих клавиш необходимо пропустить шаг калибровки левой стороны, при этом коснуться в любом месте рабочей поверхности возле левого обрамления.

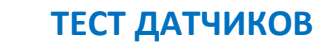

*e*<br>TechnoBoard®<br><sub>Path to Perfection</sub>

Данная функция предназначена для проверки работоспособности доски и определения наличия некорректно работающих инфракрасных датчиков.

При запуске данного приложения произойдет сканирование доски. Некорректно работающие датчики отображаются красным цветом.

*ВАЖНО:* Во время сканирования необходимо избежать любых касаний к рабочей поверхности доски (упаковочная пленка, магнитные держатели и т.д.).

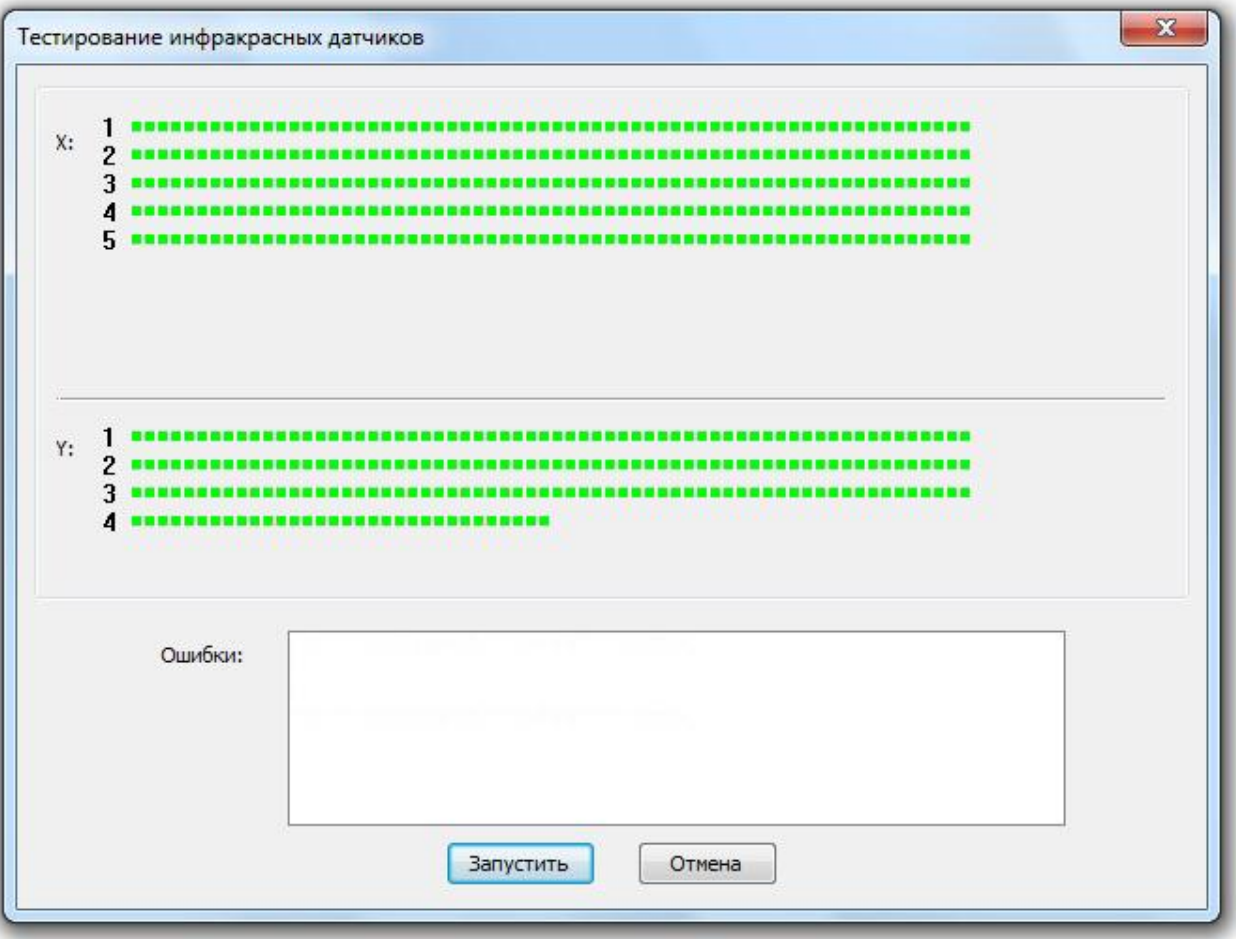

*Примечание:* Допускается наличие серий из 2-3 красных датчиков в начале или конце ряда, а также 1-2 в любом месте.

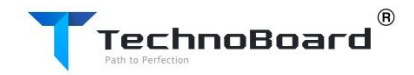

#### **ТЕСТ В РЕЖИМЕ РИСОВАНИЯ**

Данное приложение предназначено для проверки работоспособности доски в режиме рисования и состоит из трех страниц с нанесенным шаблоном линий, по которым необходимо проводить пальцем или указкой.

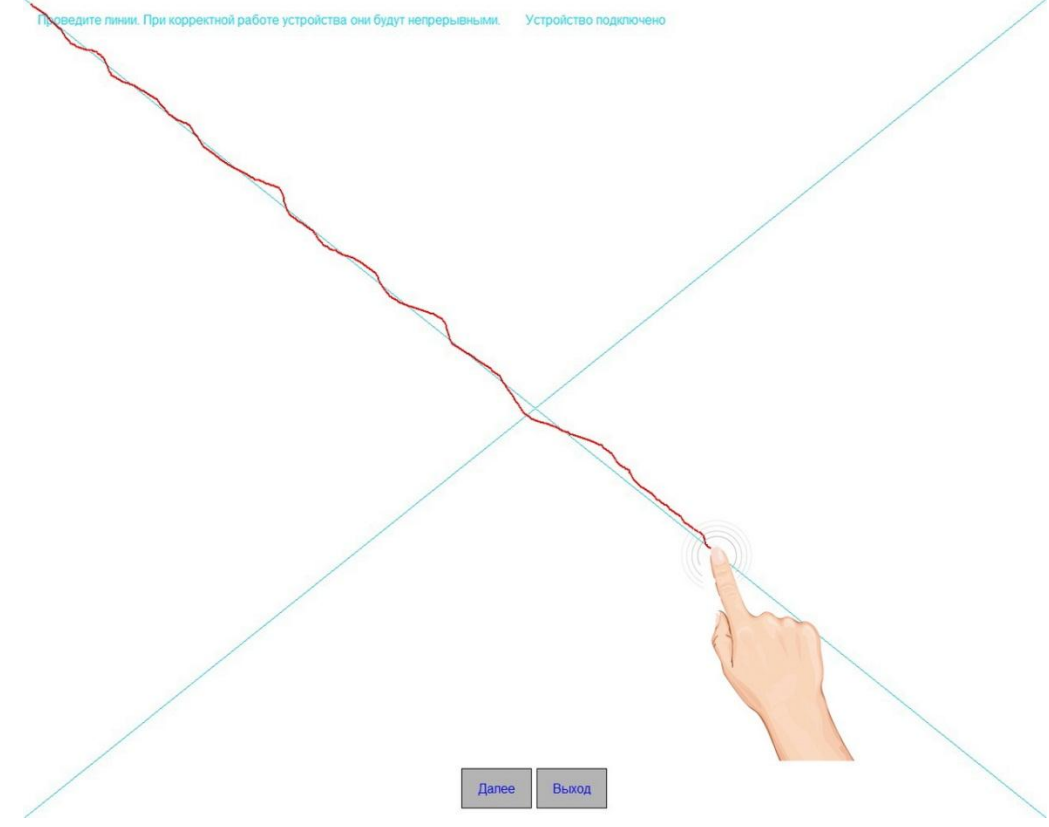

При корректной работе доски линии будут непрерывными.

#### **ПРОЧАЯ ИНФОРМАЦИЯ**

Данный продукт предназначен для использования в закрытом помещении. Соединение с компьютером происходит с помощью USB-кабеля. Использование данного продукта на открытом воздухе и/или в сыром помещении может принести продукту вред и привести к потенциально опасному эксплуатационному состоянию.

Данный продукт не предназначен для использования детьми без контроля взрослых.

Не открывайте и не изменяйте корпус данного продукта.

*Продукт не содержит драгоценных металлов, а также средств криптографии и шифрования.*

По вопросам гарантии и технического обслуживания свяжитесь, пожалуйста, с местным поставщиком, указанным в гарантийном талоне.

Любые вопросы направляйте на электронную почту: info@technoboard.by

#### *Сервисный центр:*

ООО «Учпромтехно» РБ, г. Минск, ул. П. Бровки, 19-101 Тел.: +375-17-284-12-37, +375-17-284-03-28 www.technoboard.by

**Импортер в РБ: ООО «Учпромтехно» РБ, г. Минск, ул. П. Бровки, 19-101 Тел.: +375 17 284 12 37, +375 17 284 03 28 +375 29 688 18 25, +375 29 562 59 34 info@technoboard.by www.technoboard.by**

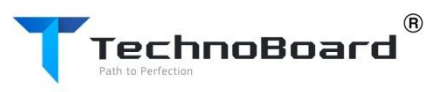